# Adobe Connect

Host

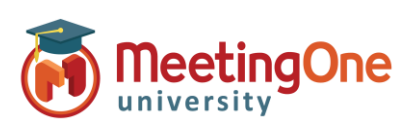

## **Integrated Audio – Audio Options**

**PACITOR** Start Audio Conference Settings

Audio Profile must be set up and selected in Adobe Connect Central before proceeding \*These settings must be completed BEFORE starting meeting audio\*

- 1. Click the  $\frac{40 \times 1}{4}$  drop down menu
- 2. Click **Settings**
- 3. Choose your preferred **Audio Conference Settings**
- **Phone:** (Check this to enable telephone audio)
- A. **Using Phone**
	- a. **Broadcast Telephony audio** (Required for using both VoIP and Phone services)
	- b. **Provide Dial-in details to participants** (Hosts/Presenters will be able to see all connection options)
		- a. **If Dial-in is selected, and audio has started the below will pop up for Participants**
			- Select **Dial-in**
			- Follow the steps outlined on the Dial-In page
			- Click **Join Meeting**
			- International Participants Can Dial Using a Local Access Number
			- Contact MeetingOne Support or visit www.meetingone.com for International Access Numbers
	- c. **Provide Dial-out option to participants**
		- d. **If Dial-out is selected, and audio has started the below will pop up for Participants**
			- Select **Receive a Call**
			- Enter Phone Number, then select "Call Me"
			- Answer your phone
			- May be prompted to press "1" to enter the conference

 $\mathbf{L}^{\text{max}}$ **MICROPHONE** Mute **Adiust Volur** Select Micro Disconnect<sup>1</sup>

#### **Microphone:** Select these if anyone will be using Microphone (Computer/Device) audio for the conference

### B. **Using Microphone (Computer/Device) – Host/Presenter access**

- a. **Allow participants to use microphones**
	- Select **Device Speaker/Microphone**
	- You are connected. Use the microphone drop down for more options
		- Best for Participants with No Phone Access
		- Completely Dependent on Internet Connectivity
		- Uses Bandwidth

#### **Start Audio Conference Settings**

- Show Start Audio Conference dialog when meeting starts
- Start Audio Conference automatically with this meeting

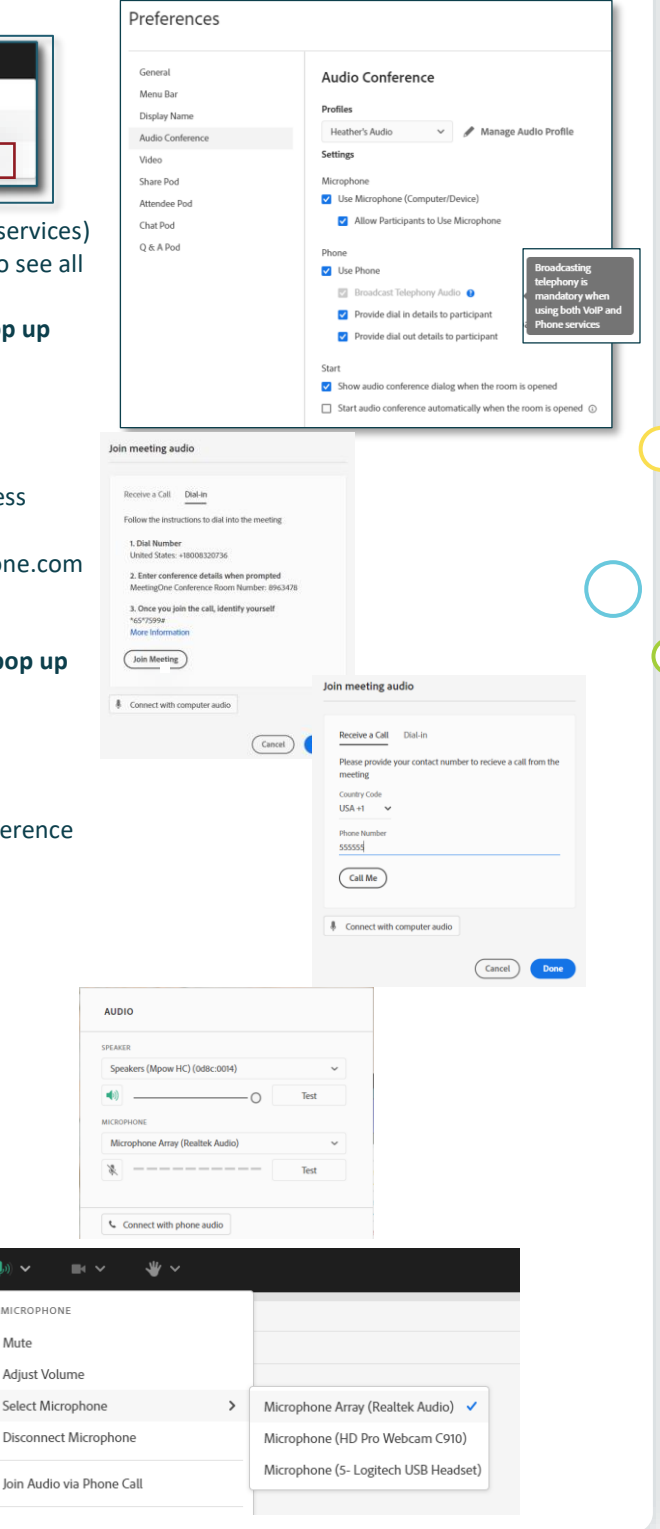